# <span id="page-0-5"></span>第十七章 OData

- [1.描述](#page-0-0) [2.OData函数](#page-0-1)
- [获取一个数据](#page-0-2)
	- [获取一组数据](#page-0-3)
- [3.目录](#page-2-0)

<span id="page-0-0"></span>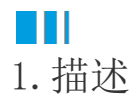

在活字格中使用OData函数,通过设置查询参数、条件等,在数据库中进行数据查询,将一个或一组数据返回到页面中。OData还可以与其他Ex cel函数和操作符组合使用, 使得在页面上可以方便的获取到数据库的数据。

## <span id="page-0-1"></span>E I 2.OData函数

使用OData函数可将数据表中的一个或一组数据返回到页面中。

### <span id="page-0-2"></span>获取一个数据

例如,[图1为](#page-0-4)食堂进货单数据表,其中包含购买商品、类别和金额三个字段。

<span id="page-0-4"></span>图1 食堂进货单

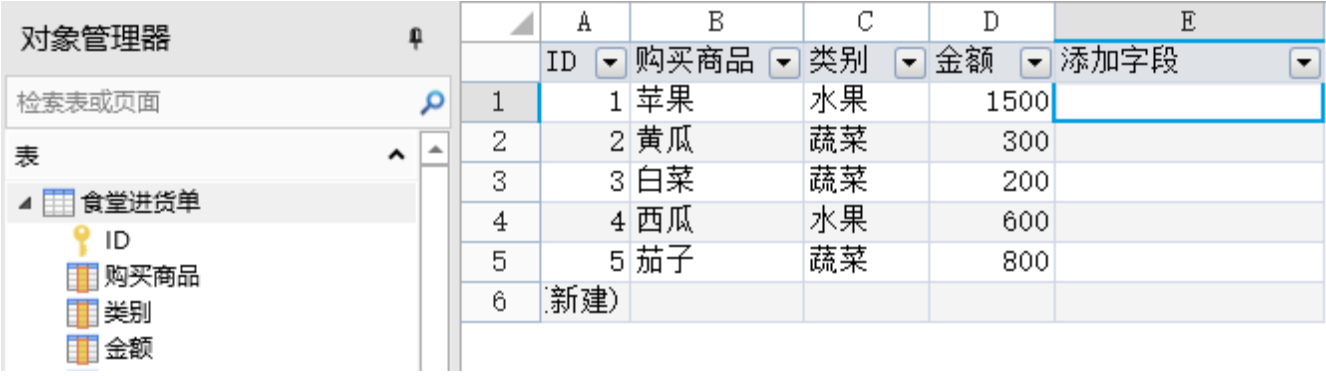

要获得[图1食](#page-0-4)堂进货单数据表中指定商品的金额,可使用公式"=ODATA("食堂进货单?\$select=金额&\$filter=购买商品 eq "&IF(ISBLANK(G2),"null","'"&G2&"'"))"获取。

#### 图2 OData函数

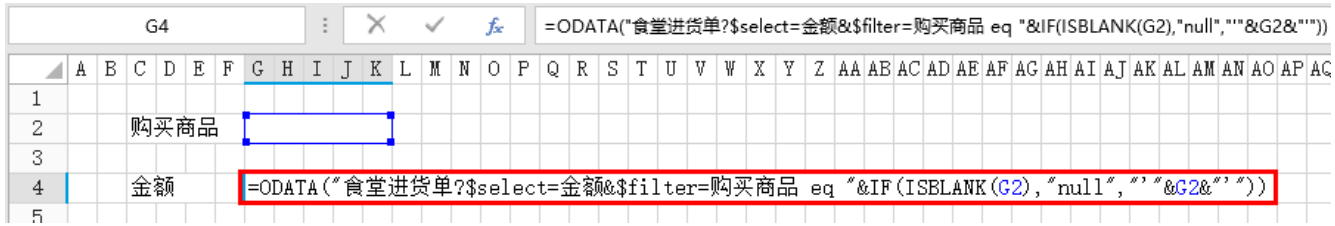

运行后,在购买商品后的输入框中填写商品如"苹果",按Enter后即可获取到苹果的金额。

图3 运行结果

购买商品 苹果

<span id="page-0-3"></span>金额 1500

#### 获取一组数据

如果查询的结果是一个数据集,也就是多行记录,可以与Excel的数组公式组合使用。

例如,要获取[图1中](#page-0-4)的所有数据,可选中一片单元格,输入公式"=ODATA("食堂进货单?\$select=购买商品,类别,金额")",在编辑状态下按 Ctrl+Shift+Enter 键后,选择的单元格区域内的所有单元格都应用了该公式,并且每个公式都被{ } 包围,即Excel的数组公式。

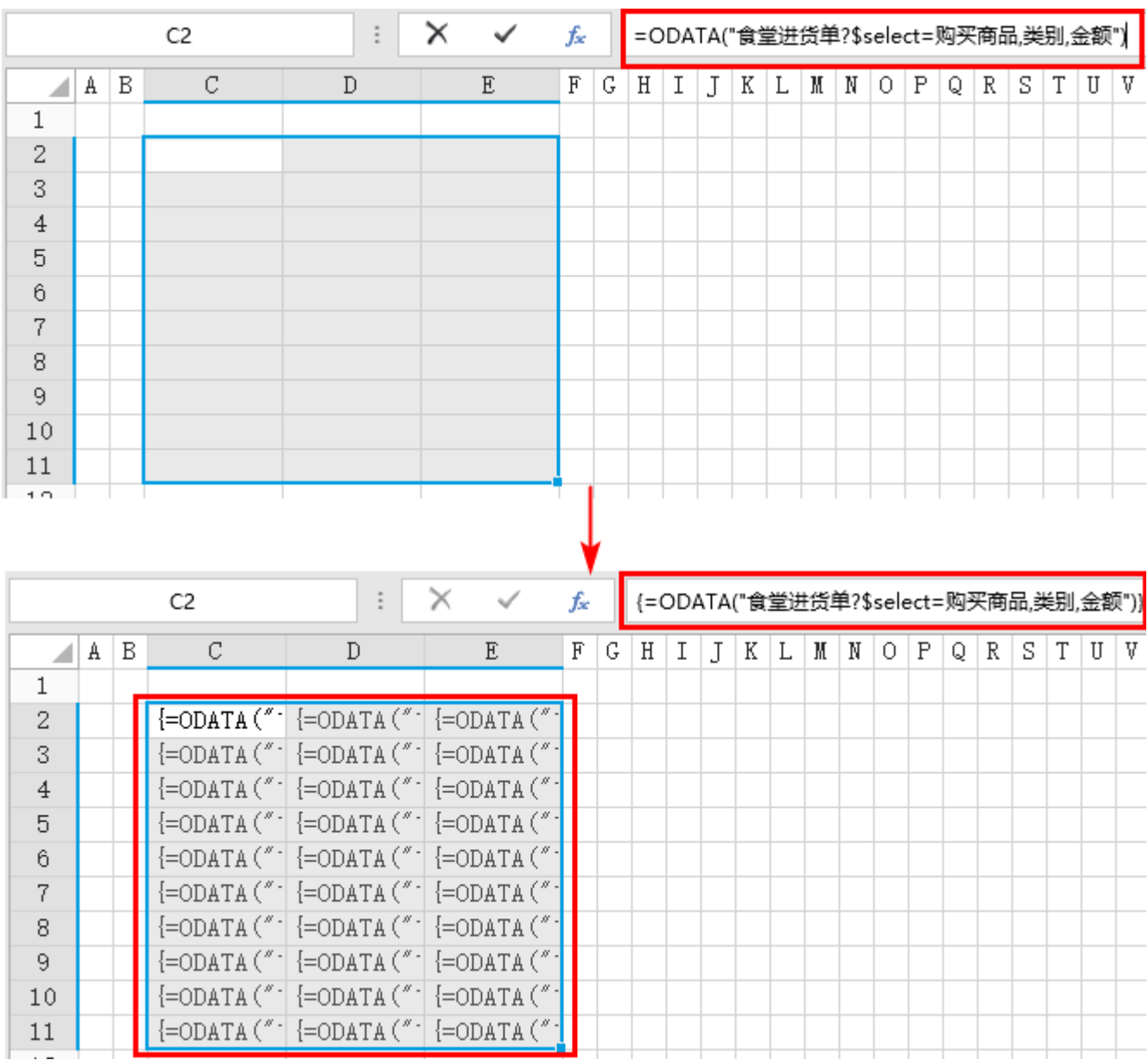

图4 OData与Excel函数组合使用

运行后,在浏览器中可以看到,单元格的值通过数组公式显示到了页面上。如果行数不足,会用"#N/A"填充。如果希望不足部分显示为空, 公式修改为"=IFERROR(ODATA("食堂进货单?\$select=购买商品,类别,金额"),"")"即可。

图5 运行结果

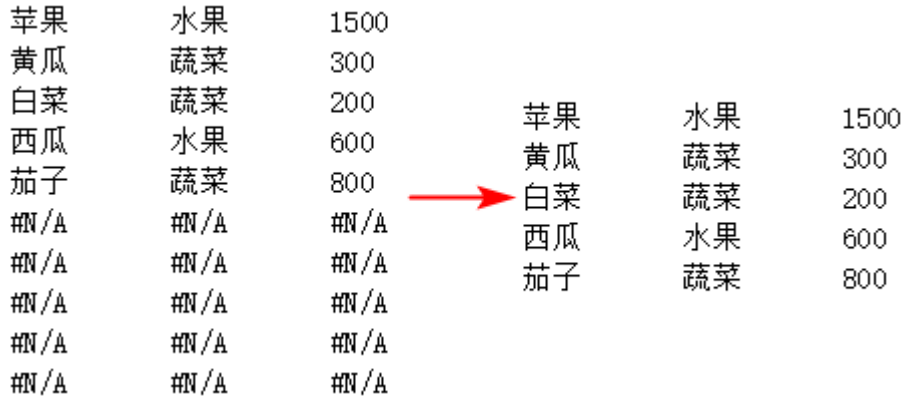

关于OData的详细介绍,您可以进入[OData官网查](http://www.odata.org/)看。

<span id="page-2-0"></span>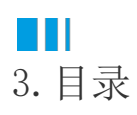

[回到顶部](#page-0-5)